# Методические рекомендации по использованию ВКС сервисов

(ноябрь 2020 г.)

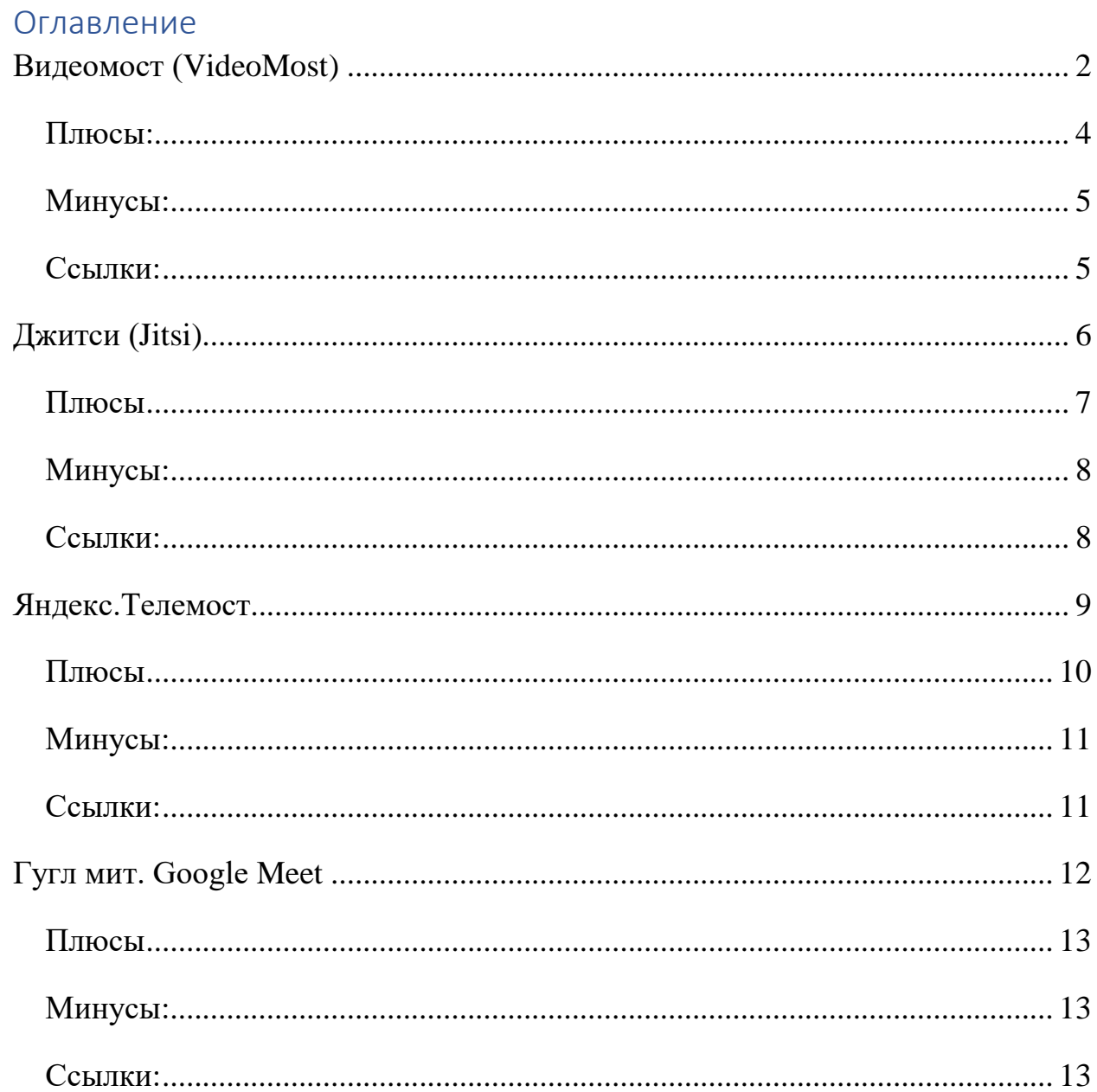

## Видеомост (VideoMost)

<span id="page-1-0"></span>Программный продукт российской компании SPIRIT для проведения многоточечных видеоконференций. Доступен по адресу <https://www.videomost.com/>

Представляет собой аналог программы Zoom. Все функции доступны в браузере, без установки дополнительного ПО. Базовый (бесплатный) тариф позволяет планировать и проводить конференции длительностью **до 45 минут** с количеством **участников до 100.** Базовый тариф доступен в течение трех месяцев. [\(Рисунок 1,](#page-1-1) [Рисунок 2\)](#page-1-2)

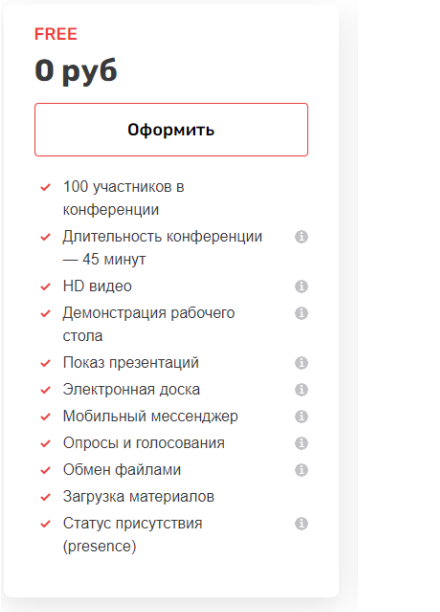

Тариф: Бесплатный Период: 3 месяца Стоимость: 0 рублей Выбрать другой тариф

<span id="page-1-2"></span>*Рисунок 2*

#### *Рисунок 1*

<span id="page-1-1"></span>Регистрация доступна по адресу [https://clouds.videomost.com/reg-free.php.](https://clouds.videomost.com/reg-free.php) При регистрации необходимо заполнить стандартную анкету. После заполнения анкеты ссылка с подтверждением регистрации приходит на электронную почту.

После подтверждения регистрации на официальном сайте в разделе [«Назначить конференцию»](https://saas.videomost.com/service/appointment/) можно запланировать конференцию согласно расписания. [\(Рисунок 3\)](#page-2-0)

После завершения планирования конференция будет доступна ссылка на конфернецию, которую необходимо скопировать и разослать участникам любым удобным способом. [\(Рисунок 4\)](#page-2-1)

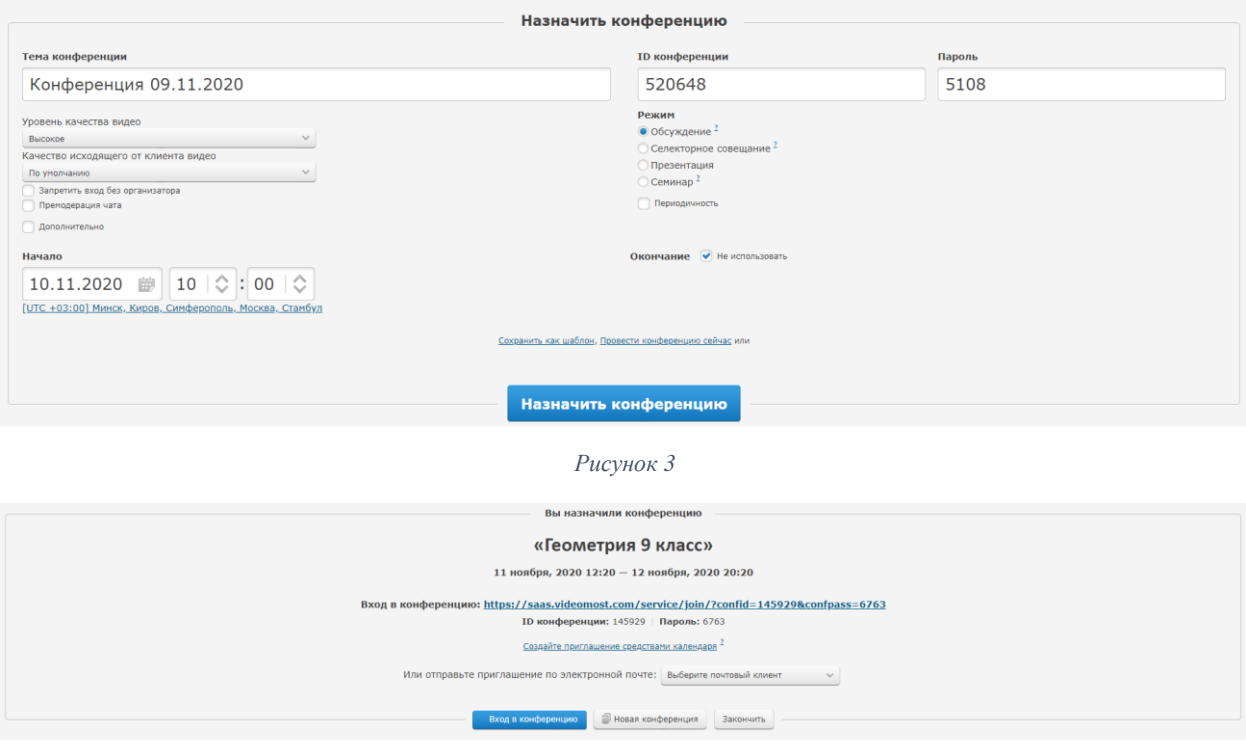

*Рисунок 4*

<span id="page-2-1"></span><span id="page-2-0"></span>Список всех предстоящих конференций доступен в разделе [«Назначенные](https://saas.videomost.com/service/appointment/)  [конференции»](https://saas.videomost.com/service/appointment/) и представляет собой таблицу краткой информацией о предстоящих конференциях. [\(Рисунок 5\)](#page-2-2).

<span id="page-2-3"></span><span id="page-2-2"></span>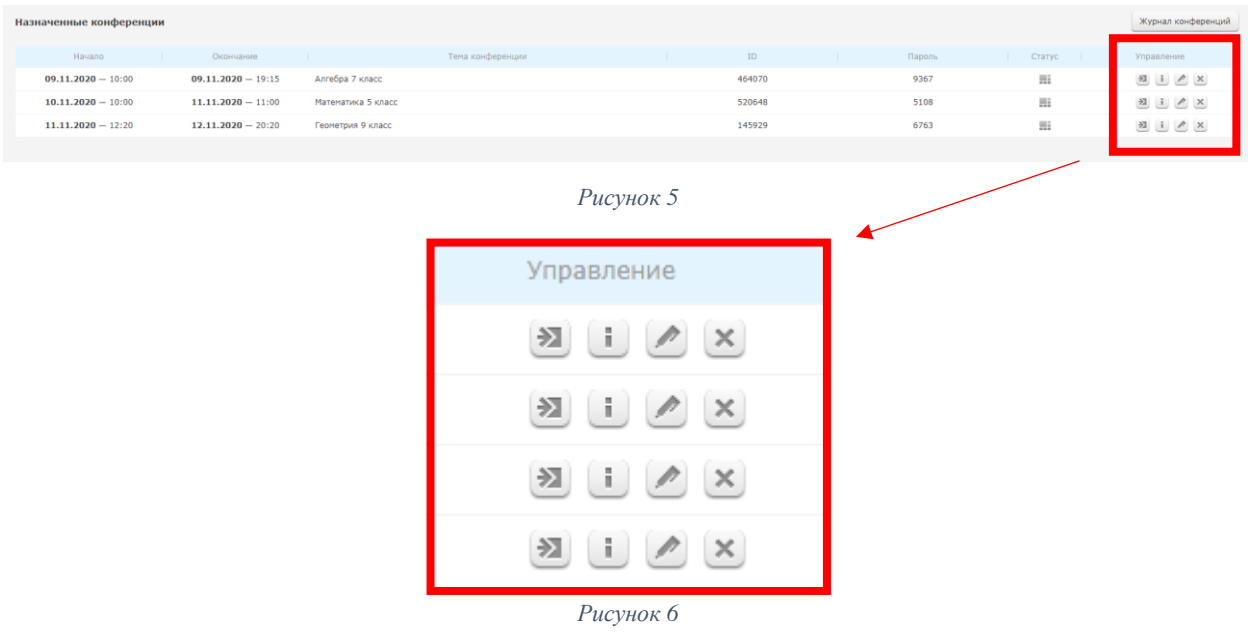

В разделе «управление» (выделенным красным) есть управляющие клавиши для запуска, получения информации, редактирования и удаления конференции соответственно. [\(Рисунок 6\)](#page-2-3)

После запуска конференции администратор попадает в легко узнаваемый интерфейс. [\(Рисунок 7\)](#page-3-1)

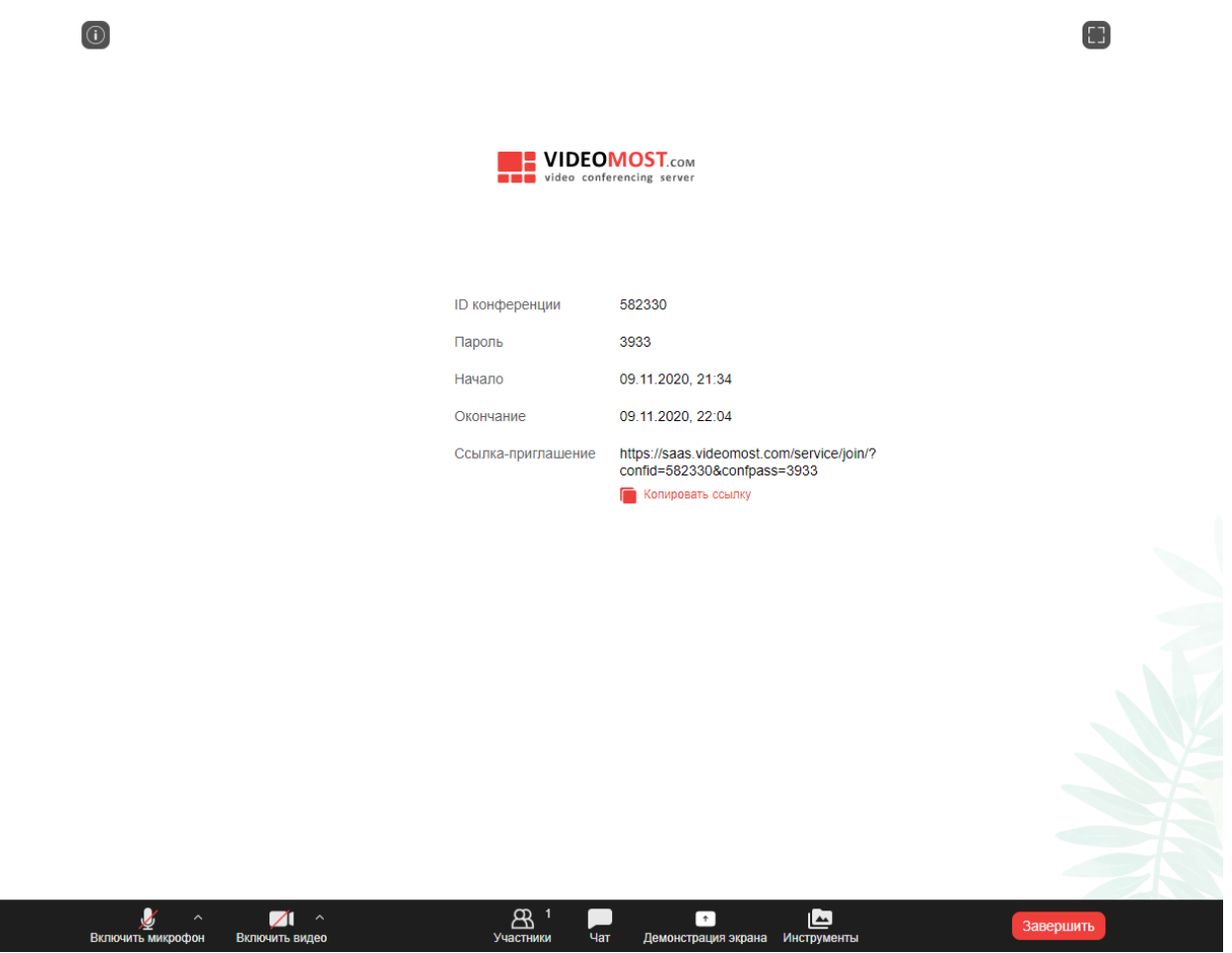

*Рисунок 7*

<span id="page-3-1"></span>Сервис обладает мобильным приложением, которое можно позволяет подключаться к конференции по ссылке без предварительной регистрации и настройки. Мобильное приложение можно скачать по ссылке [https://play.google.com/store/apps/details?id=com.Videomost.](https://play.google.com/store/apps/details?id=com.Videomost)

<span id="page-3-0"></span>Плюсы:

- знакомый интерфейс;
- 45 минут в бесплатном тарифе;
- возможность запланировать конференции.

## <span id="page-4-0"></span>Минусы:

- отсутствие возможности использования бесплатного аккаунта более 3 месяцев;
- нестабильность работы.

## <span id="page-4-1"></span>Ссылки:

[VideoMost.com: обзор](https://youtu.be/KdeNZO2oJ40)

[Videomost: Как назначить и настроить конференцию](https://youtu.be/F98c07dVJgc)

# Джитси (Jitsi)

<span id="page-5-0"></span>Jitsi программа для организации видеоконференций, подходит для быстрых встреч. Доступна по адресу [https://meet.jit.si/.](https://meet.jit.si/)

Представляет собой онлайн сервис для проведения видео встреч **неограниченных** по времени с вместимостью **до 50 участников**.

Для начала встречи необходимо ввести названия мероприятия (необходимо придумать и указывать английскими буквами уникальный символьный код для урока. В примере ниже указан код **school31math7**) и нажать кнопку

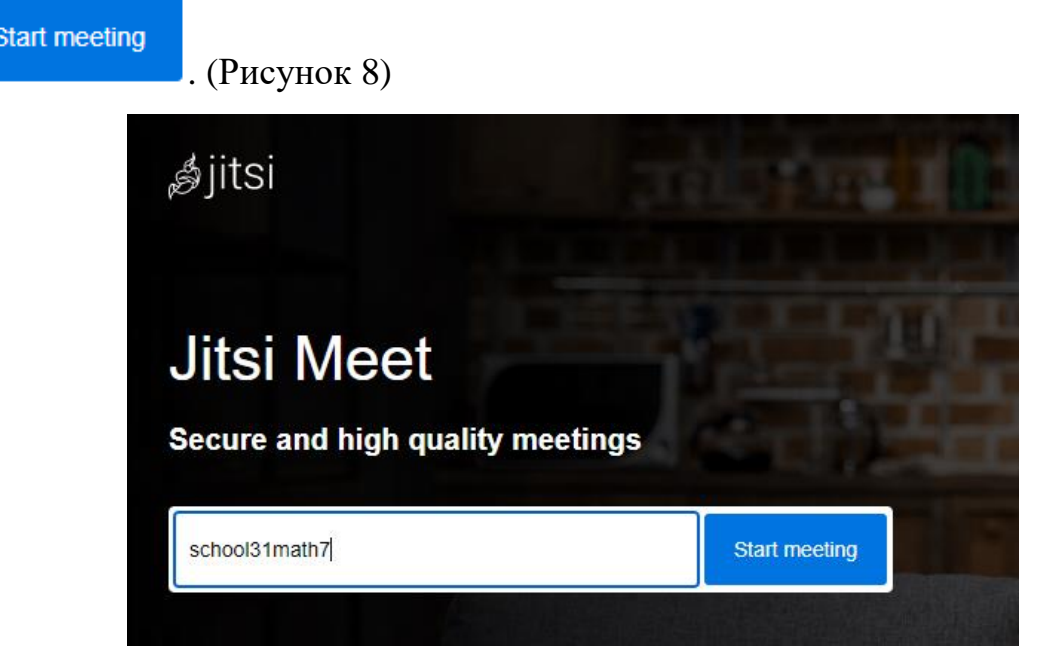

*Рисунок 8*

<span id="page-5-2"></span><span id="page-5-1"></span>После нажатия на кнопку пользователь попадает в комнату и указывает своё имя. [\(Рисунок 9\)](#page-5-2) Это имя будут видеть другие участники конференции.

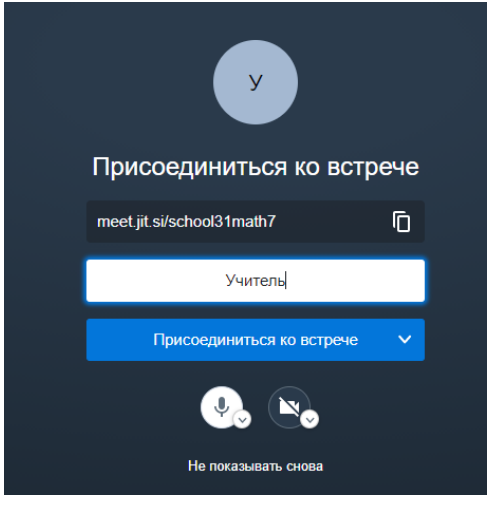

*Рисунок 9*

Для того что бы пригласить других людей присоединится к встрече необходимо в интерфейсе выбрать опцию «Пригласить других людей» [\(Рисунок 10\)](#page-6-1). Затем на экране появится ссылка, которую нужно скопировать и разослать [\(Рисунок 11\)](#page-6-2).

<span id="page-6-1"></span>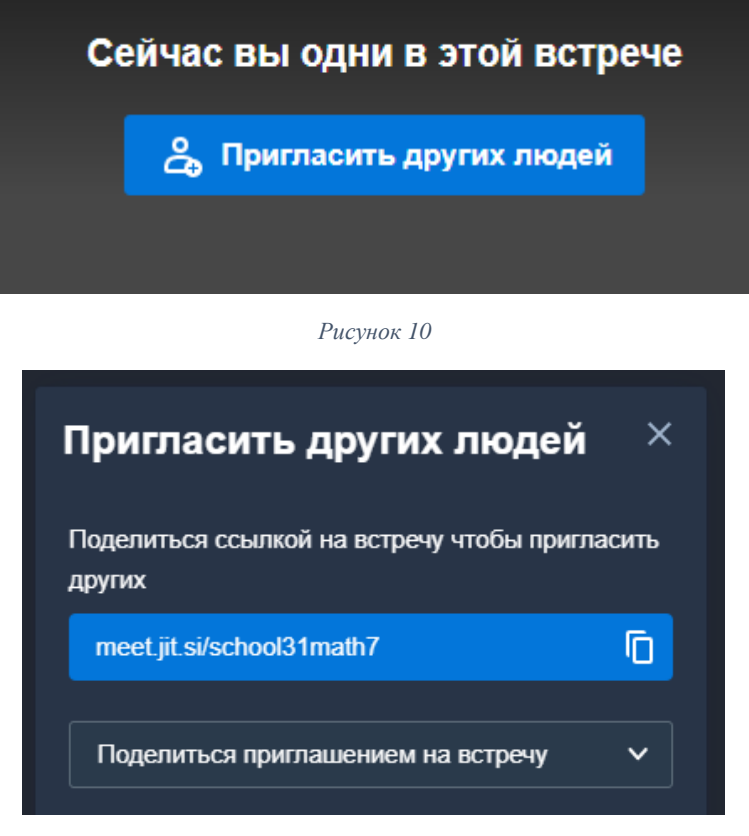

*Рисунок 11*

<span id="page-6-2"></span>Перешедшие по одной и той же ссылке попадают в одну и туже комнату. Каждый участник комнаты может слышать и видеть каждого. В целях безопасности предусмотрен режим лобби, позволяющий входитьв комнату только после одобрения модератором (аналог зала ожидания в zoom). Для активации режима лобби необходимо в нижнем правом углу нажать на иконку

щита . В появившимся меня активировать режим лобби [\(Рисунок 12\)](#page-7-2).

#### <span id="page-6-0"></span>Плюсы

- нет необходимости планировать конференцию, комната появляется, когда кто-либо переходит по ссылке, и не удаляется;
- работа на компьютере без дополнительного программного обеспечения;
- качество видео и звука;
- неограниченное время использования;
- отсутствие регистрации.

#### <span id="page-7-0"></span>Минусы:

- хулиганозависимость;
- отсутствие регистрации;
- если уникальный символьный код слишком простой (например: **matematika**) могут зайти случайные люди.

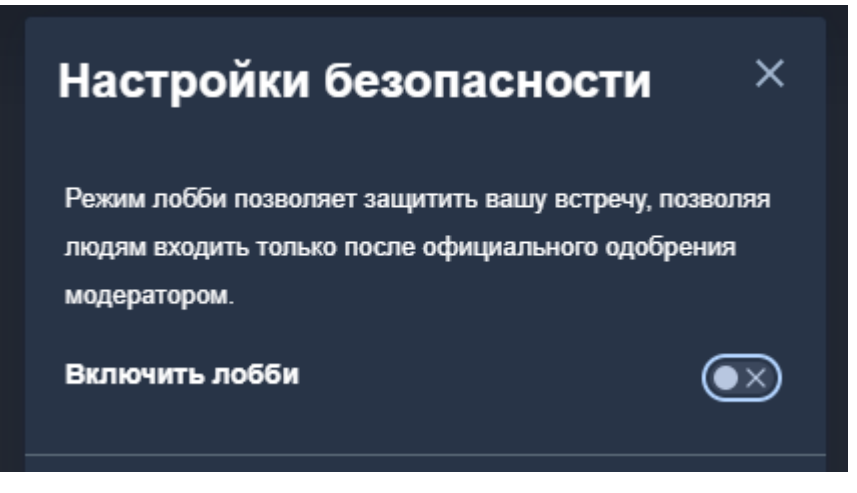

*Рисунок 12*

<span id="page-7-2"></span><span id="page-7-1"></span>Ссылки:

[Jitsi meet: обзор новых функций приложения для проведения](https://youtu.be/DKlOhCWzQKk)  [видеоконференций](https://youtu.be/DKlOhCWzQKk)

## <span id="page-8-0"></span>Яндекс.Телемост

В Телемосте можно устраивать видео-встречи, собирать рабочие конференции и встречаться с семьей. Достаточно просто создать встречу и отправить ссылку друзьям или коллегам. Видео встреча в телемосте **не имеет ограничений по времени**, вместимость **до 35 человек**. Доступен по адресу: [https://telemost.yandex.ru/.](https://telemost.yandex.ru/)

Для создания встречи в Яндекс.Телемост необходимо иметь Яндекс аккаунт [\(Рисунок 13\)](#page-8-1).

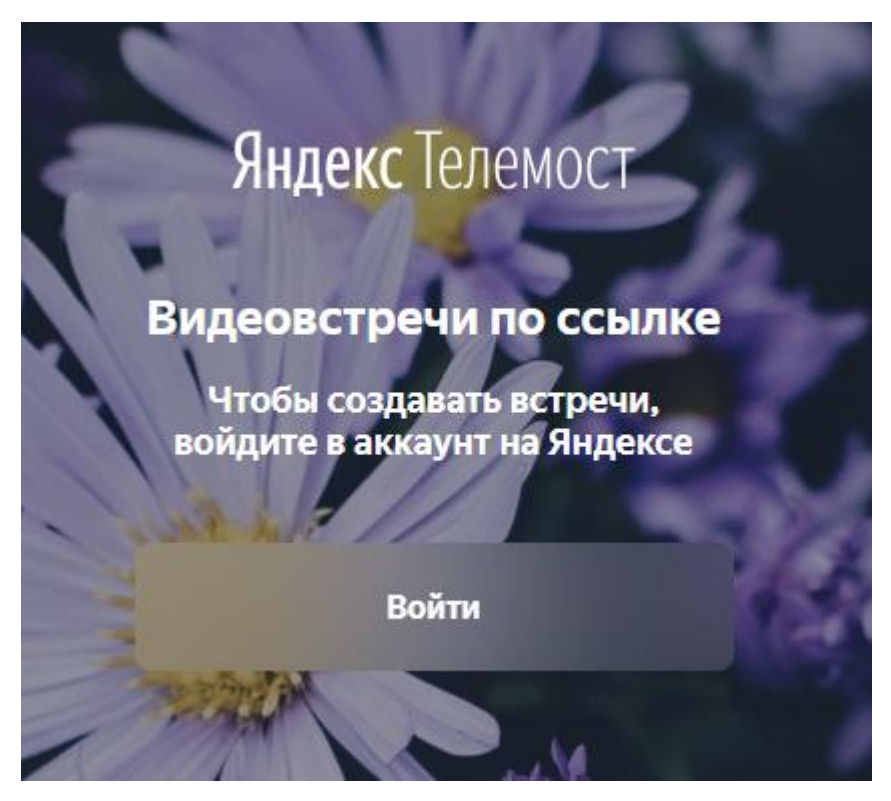

*Рисунок 13*

<span id="page-8-1"></span>После авторизации в аккаунте яндекса появляется возможность создать встречу [\(Рисунок 14\)](#page-9-1).

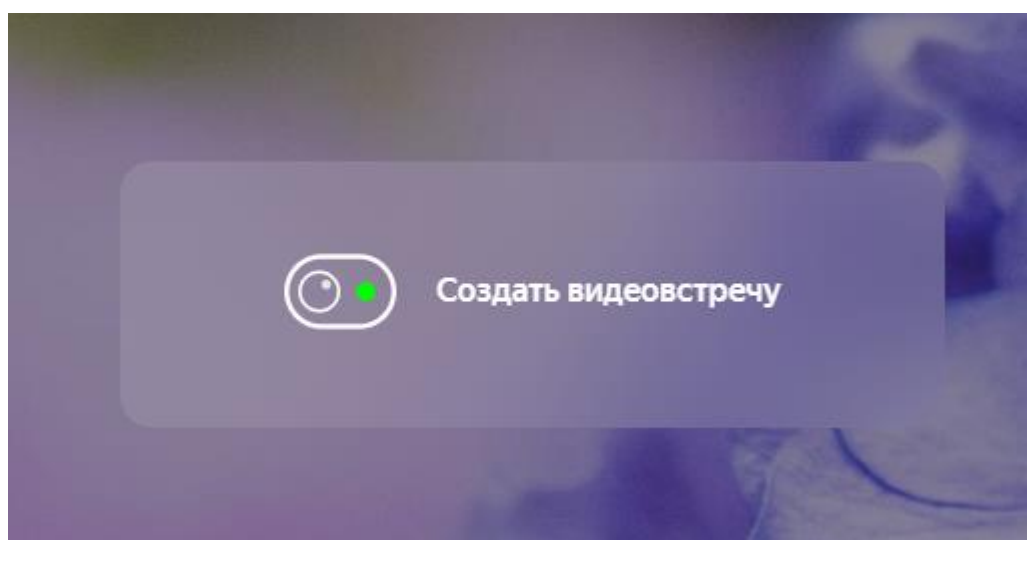

*Рисунок 14*

<span id="page-9-1"></span>При создании встречи создается комната с стандартными управляющими кнопками. Для того что бы пригласить участников в комнату необходимо кликнуть на первую иконку скопировать и разослать ссылку. [\(Рисунок 15,](#page-9-2) [Рисунок 16\)](#page-9-3).

<span id="page-9-2"></span>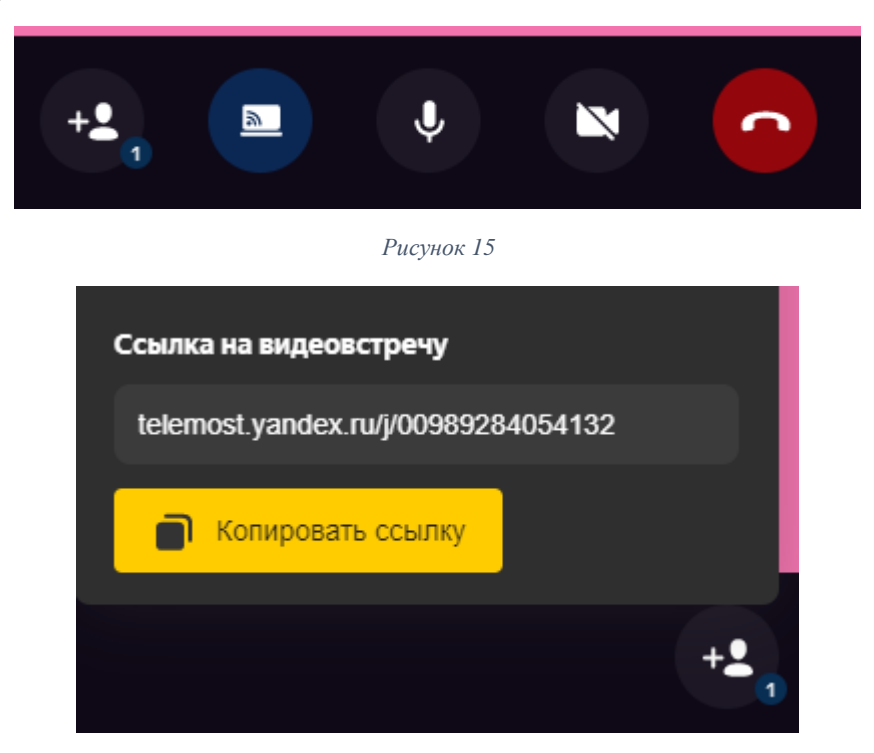

*Рисунок 16*

#### <span id="page-9-3"></span><span id="page-9-0"></span>Плюсы

- лаконичный и простой интерфейс;
- функция демонстрации экрана;
- отсутствие ограничений по времени.

#### <span id="page-10-0"></span>Минусы:

- нет возможности базового администрирования (отключать звук, исключать из комнаты);
- необходимо мобильное приложение.

#### <span id="page-10-1"></span>Ссылки:

[Яндекс Телемост. Преимущества и инструкция Яндекс Телемост](https://youtu.be/MIdDhqQgDK0)

# <span id="page-11-0"></span>Гугл мит. Google Meet

Сервис видеотелефонной связи, разработанный компанией Google. Имеет возможность проводить встречи в формате видеоконференц связи **не более 24 часов и до 100 человек**. Доступен по адресу [https://meet.google.com/.](https://meet.google.com/)

Для создания новой конференции необходимо воспользоваться функцией «Новая встреча» [\(Рисунок 17\)](#page-11-1).

# Видеовстречи премиумкласса. Теперь доступны каждому!

Изначально этот продукт создавался как сервис защищенных видеоконференций для бизнеса. Теперь мы сделали его бесплатным и доступным для всех.

**EN** Новая встреча Е Введите код вст Присоединиться

*Рисунок 17*

<span id="page-11-1"></span>Сервис предлагает три способа начать встречу [\(Рисунок 18\)](#page-11-2)

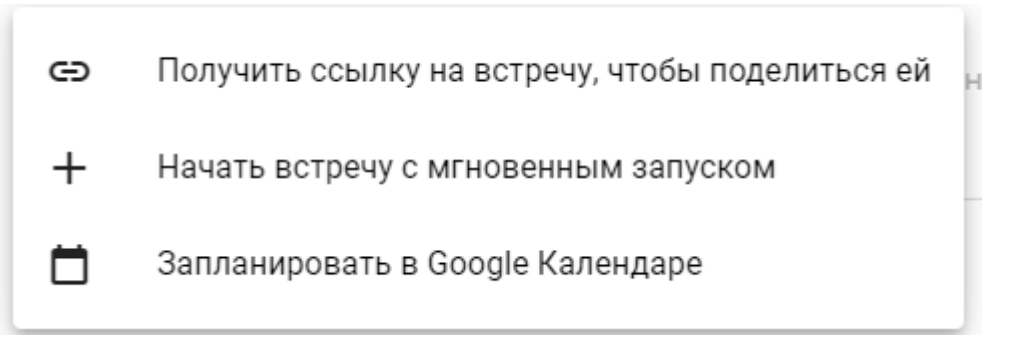

*Рисунок 18*

- <span id="page-11-2"></span>1. Создать ссылку что бы начать конференцию позже;
- 2. Начать конференцию мгновенно;
- 3. Запланировать конференцию.

При использовании первого способа каждый раз создается новая ссылку, которую можно использовать для разных уроков, ссылка имеет следующий вид [https://meet.google.com/nrh-fdto-xbb.](https://meet.google.com/nrh-fdto-xbb)

После входа в комнату видим максимально простой интерфейс. Справа чат и информация об участниках, снизу клавиши управления звуком, камерой и возможностью транслировать экран своего компьютера. [\(Рисунок 19\)](#page-12-3). При переходе участников конференции по ссылке список участников будет пополнятся. Любой участник может использовать видео и звук.

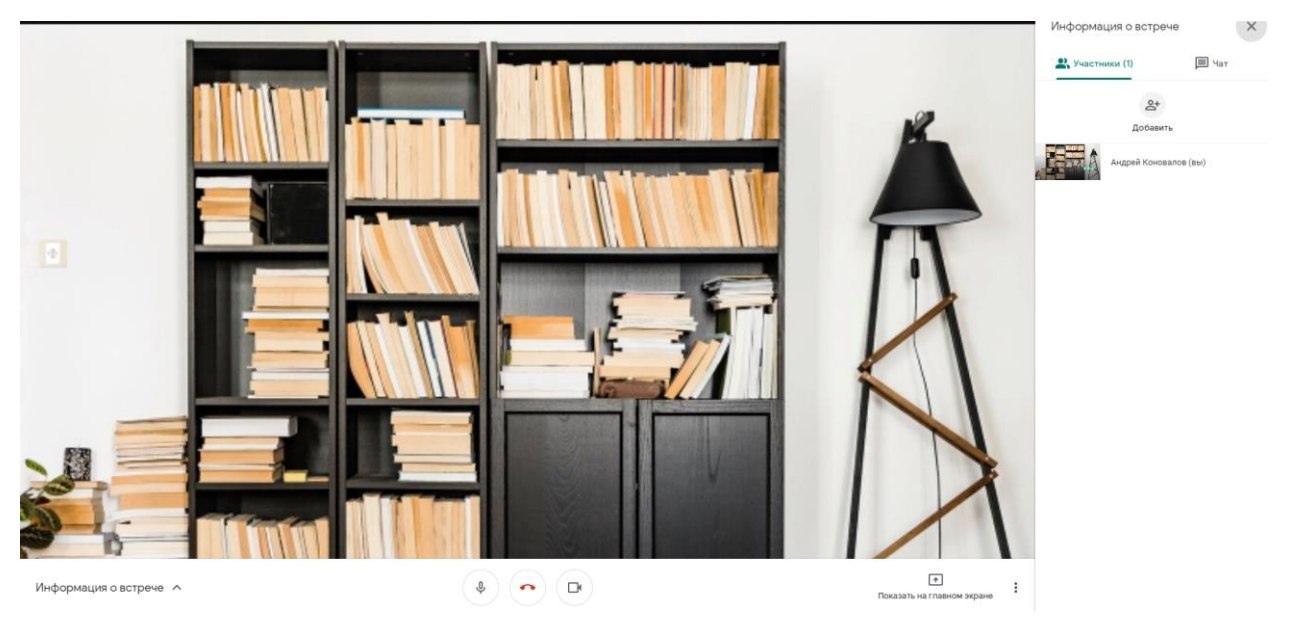

*Рисунок 19*

#### <span id="page-12-3"></span><span id="page-12-0"></span>Плюсы

- лаконичный и простой интерфейс;
- функция демонстрации экрана;
- возможность администрирования;

#### <span id="page-12-1"></span>Минусы:

всем участникам конференции необходимо иметь google аккаунт.

#### <span id="page-12-2"></span>Ссылки:

[Google Meet: удаление фона в бесплатном тарифе](https://youtu.be/V5vjwVIiqaE) Google Meet [бесплатный тариф. Запись встречи](https://youtu.be/LJl_AWx7-mQ) [Meet Plus для Google Meet \(расширение Chrome\)](https://youtu.be/Rwjd1BAvmsg)